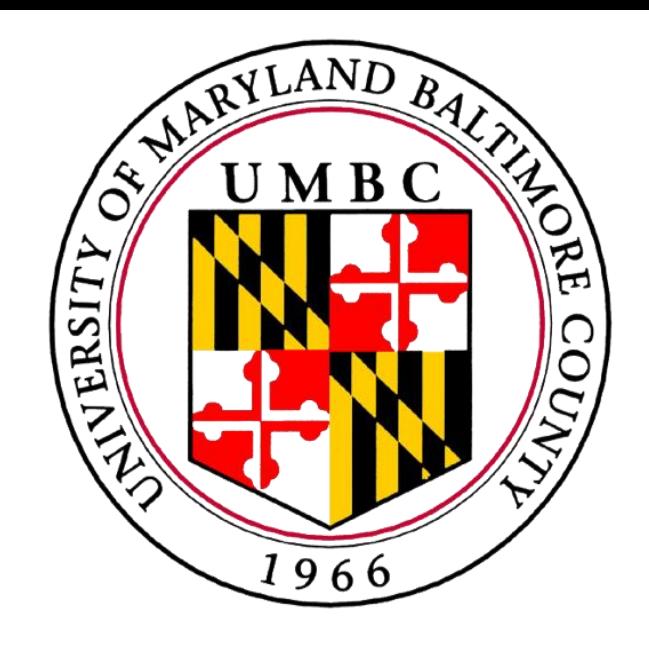

# Extending PINATA, a Chrome-based Adaptive User Interface Tool

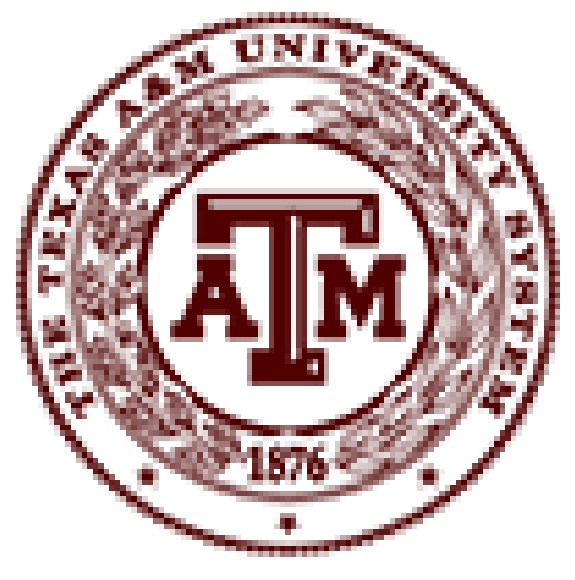

#### **Tejas Bhalerao, Amy Hurst, Foad Hamidi**

{ tejasb1, amyhurst, foadhamidi } @umbc.edu Information Systems Department University of Maryland, Baltimore County

#### **Christian Ortega**

christianortega@tamu.edu Department of Computer Science and Engineering Texas A&M University

## **Improving Computer Access with PINATA**

PINATA (**P**ointing **I**nteraction **N**otification and **A**dap**TA**tions) is a Chrome-based plugin designed to assist users who have difficulty using a computer mouse when accessing the Internet by adapting the browser interface.

We plan to continue to develop the PINATA notification manager to make it customizable and evaluate this software tool with potential users.

Reset Save

# **Development of a New Adaptation**

A *slip* is a type of pointing problem that a user can experience that occurs when a user drags the cursor when the intention is to click. A new adaptation that utilizes the keyboard was developed to aid with slips.

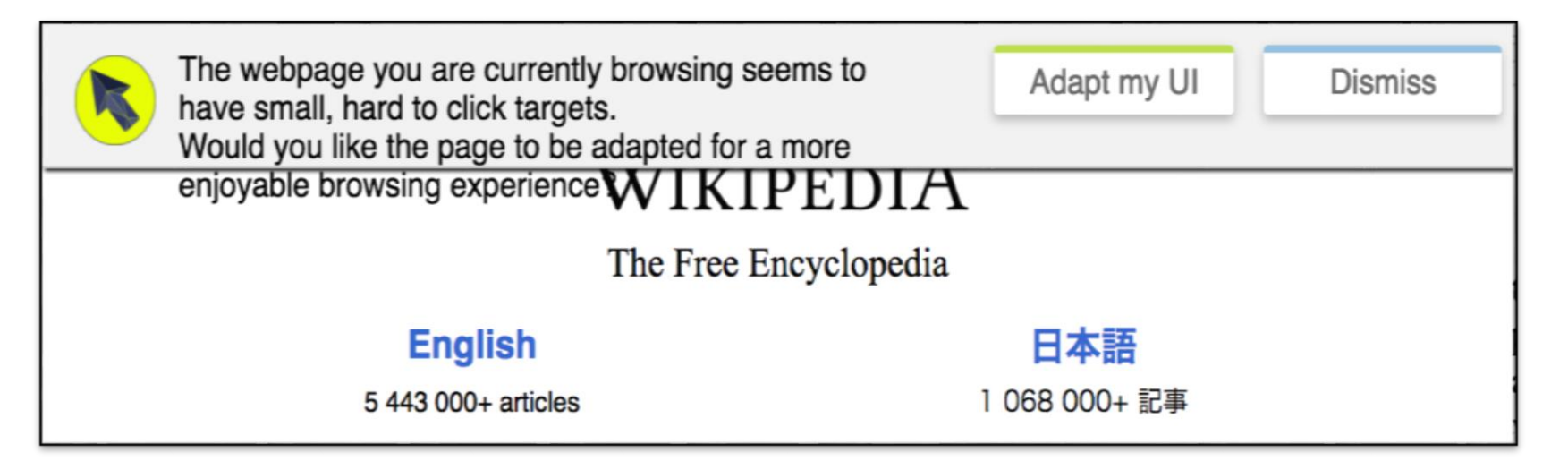

**Figure I: The user triggers a notification when a specified number of slips is detected. The user can then select to activate the adaptation or dismiss the notification.**

#### **Future Work**

This research was funded by Computing Research Association - Women  $(CRA-W)$  as a part of the Distributed Research Experiences and Undergraduates (DREU) program. Additionally, this research is funded under a grant from the Department of Education, NIDRR grant number H133A130057.

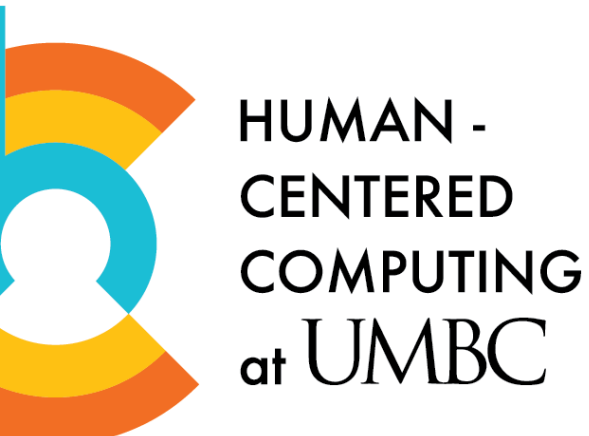

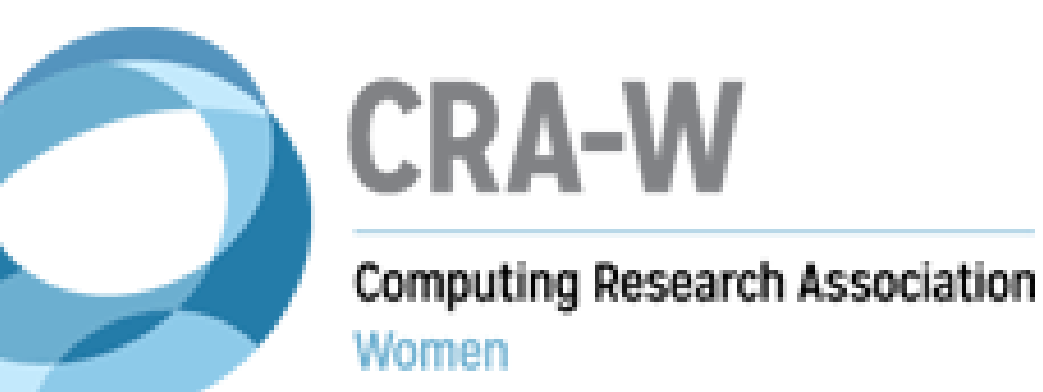

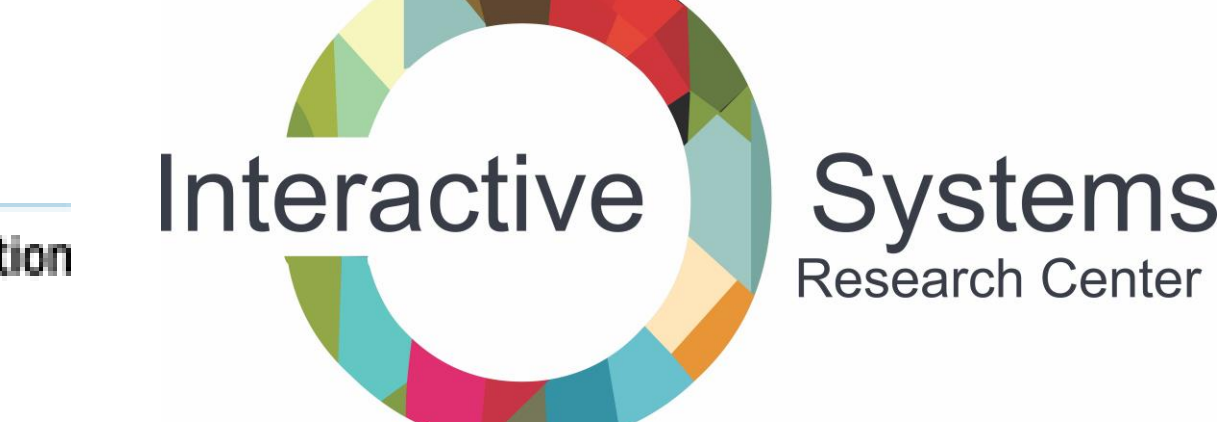

# **PINATA Notification Manager New Features**

*Timeout* – pauses the recording of data after a long period of user inactivity and resumes once the user is active again

*Toggle-recording –* a button added to the PINATA user-interface that turns recording on/off at the user's will to provide data privacy to the user

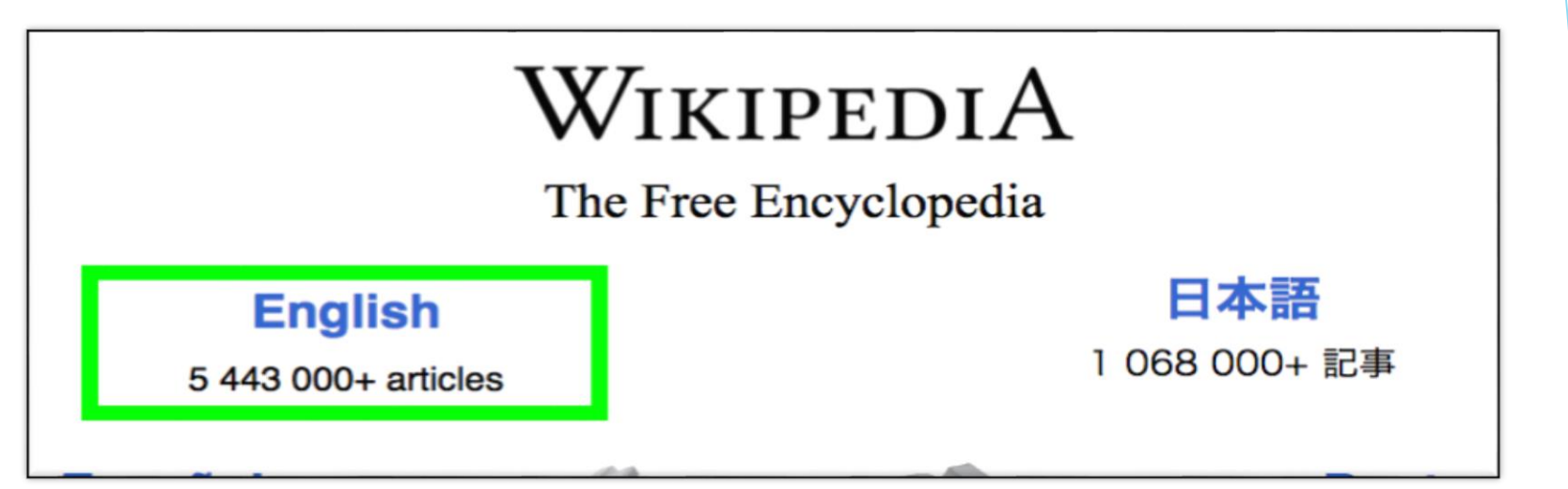

*Reset-per-metric* – a button for each metric in the Notification Manager (Figure III) that resets that metric to default values

**Figure III: PINATA Notification Manager Allows end-users to easily customize notification and adaptation settings.**

### **Acknowledgements**

**Figure II: After pressing the "Adapt my UI" button, the web page adds a green border over any element with a hyperlink. This indicates that the user may press the forward-slash (hotkey) on the keyboard to proceed to the link.**

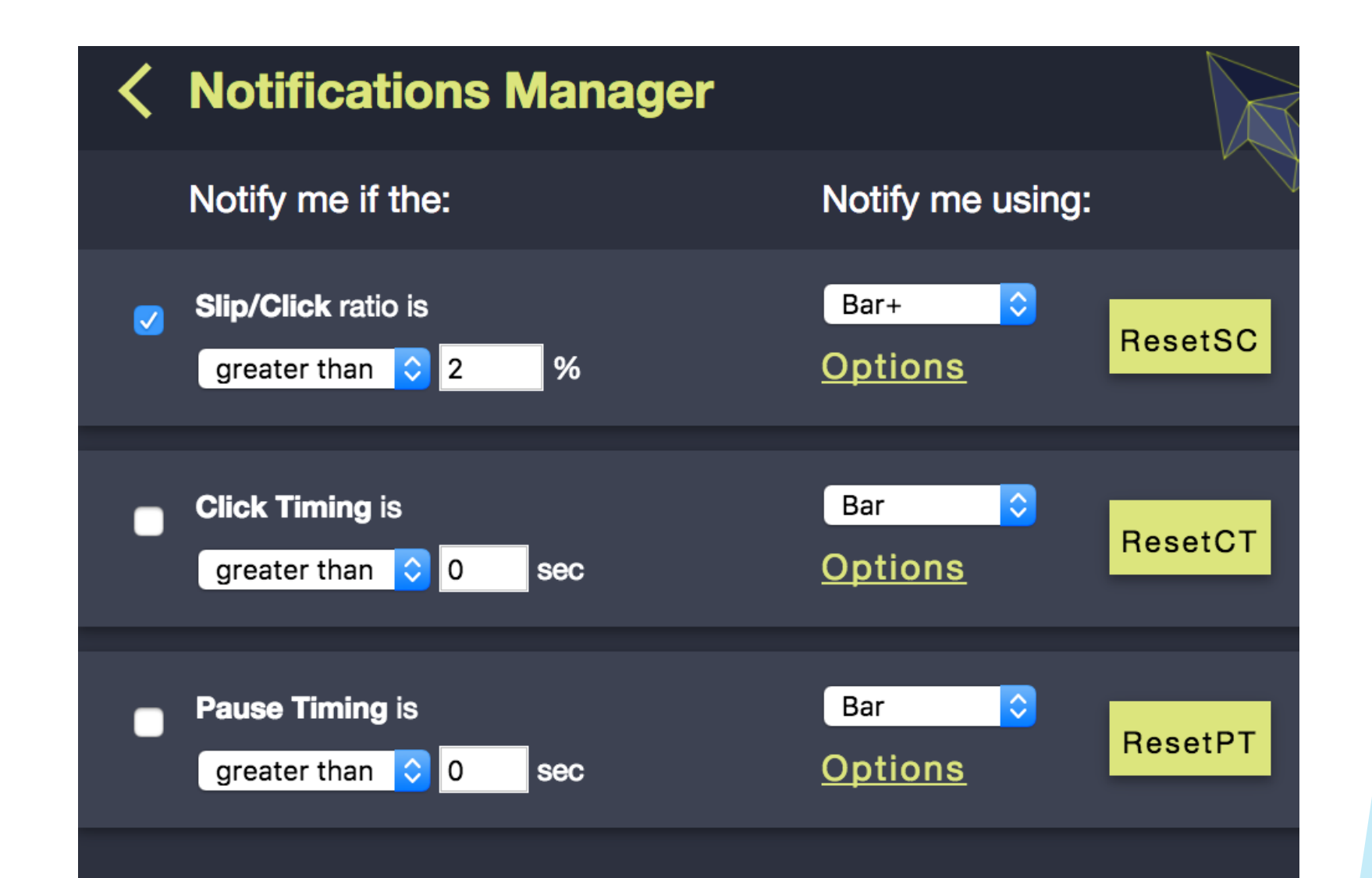